e usare... **Excel** 

# Le due facce di un foglio elettronico

quarta parte

# Tabelle pivot,<br>macro e altro ancora

La continua ricerca di nuove funzionalità, anche legata al bisogno di giustificare l'uscita di un'ulteriore edizione, ha portato ad includere in Excel caratteristiche avanzate, che risolvono efficacemente problemi specifici ma talvolta appesantiscono la gestione di quelli più semplici. Ci occuperemo di alcuni dei più utili strumenti "aggiunti" fino a fermarci sulla soglia di un mondo più vasto, quello della customizzazione e programmazione in Visual Basic for Application, la cui trattazione esula dagli scopi di questi articoli.

# Le tabelle pivot

Sul numero precedente abbiamo parlato di gestione dei dati tralasciando il più potente strumento di analisi di un archivio disponibile in Excel. La ragione di questa omissione volontaria è che le tabelle pivot sono efficaci soprattutto quando l'archivio raggiunge dimensioni piuttosto elevate, mentre i comuni filtri sono più che sufficienti in tutti gli altri casi. Queste tabelle sono pensate per fornire un colpo d'occhio riepilogativo della banca dati, magari mescolando informazioni provenienti da più fogli di lavoro contemporaneamente ed evidenziando, in modo quanto mai flessibile, l'aspetto di maggior interesse. La preparazione di una tabella pivot avviene mediante un'apposita autocomposizione, che si avvia dal menù "dati", alla quale si accederà sia all'atto della creazione che, successivamente, per operare eventuali adattamenti al layout generato. Un report tabella pivot viene completato attraverso quattro schermadi Aldo Ascenti

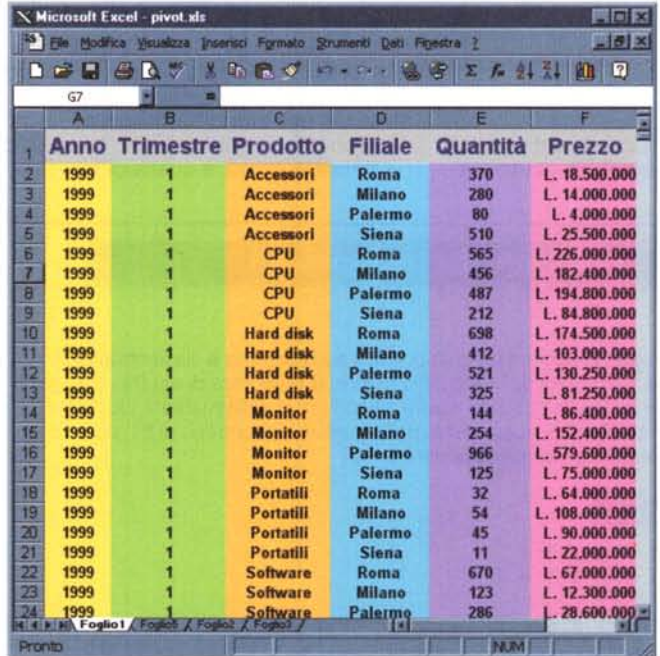

te. Nella prima è possibile decidere quale origine dati si desidera analizzare e la scelta può cadere su un singolo elenco presente su un foglio di lavoro, su elenchi separati memorizzati su fogli multipli, su un'altra tabella pivot precedentemente generata o su un'origine dati esterna. Quest'ultima opzione impiega Microsoft Query che è uno strumento per l'estrazione di informazioni da qualunque database che impieghi lo stan-

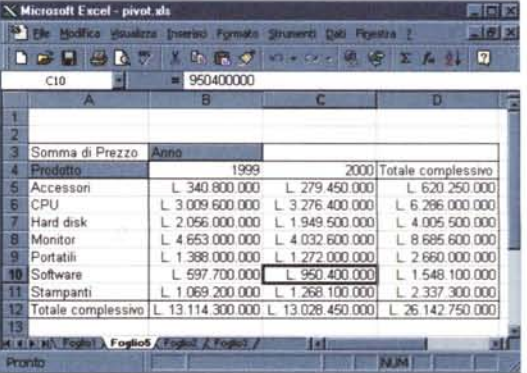

Da un elenco di dati a

una tabella pivot. Le

informazioni vengono

organizzate in una struttura a campi incro-

ciati che permette ana-

lisi estremamente sofisticate. In questo<br>esempio si passa da un<br>archivio di dati di vendi-

ta a una tabella compa-

rativa che mostra le somme dei valori del

venduto suddivisi per

anno e per prodotto.

ODBC (Open DataBase dard Connectivity), come dBase e Access.

Presupponendo che la nostra origine dati sia semplicemente un elenco realizzato in Excel, la schermata successiva ci consente di immettere le coordinate (come riferimenti assoluti) o l'etichetta corrispondente alla zona che contiene le informazioni da analizzare. La terza fase del processo è la più importante e realizza la vera e propria definizione della tabella pivot. L'essenza del procedimento è la trasposizione della struttura dati originaria, che nella sua forma più semplice ha i valori disposti in colonne, in una forma in cui le informazioni riepilogative verranno individuate all' incrocio di due intestazioni, disposte l'una in orizzontale e l'altra in verticale. Se, ad esempio. l'elenco di origine è una sequenza di valori di vendita che prevede un campo "prodotto", un campo "anno" e un campo "venduto" si potrà disporre i prodotti come intestazione di riga, gli anni come intestazione di colonna e, all'incrocio di questi, visualizzare la somma del venduto che apparirà distribuita per anno e per prodotto. La procedura è molto semplice: Excel mostra uno schema del layout della tabella pivot suddiviso in tre aree che rappresentano le righe, le colonne e la zona centrale destinata ai valori da raggruppare; accanto a questo schema vengono elencati, sotto forma di pulsanti, i nomi dei campi presenti nell'archivio di partenza. Basterà, quindi, trascinare nell'area delle righe il pulsante relativo ai prodotti, nella zona delle colonne quello relativo agli anni e nell'area dati il campo "venduto", che comparirà, per default, come "somma di venduto". L'ultima fase dell'autocomposizione prevede la scelta di inserire la tabella in un foglio preesistente o in un nuovo foglio da aggiungere alla cartella corrente, e con un clic su "fine" il gioco è fatto. Per operare su una tabella pivot, Excel mette a disposizione un'apposita barra di pulsanti di cui quello con il punto esclamativo serve per aggiornare la tabella stessa dopo che sono intervenuti cambiamenti nei dati di origine. Contrariamente a guanto avviene per le formule o i grafici, infatti, l'aggiornamento di una tabella pivot non è una procedura automatica, ma viene eseguita su richiesta dell'utente. Per cambiare la struttura della tabella, includendo nuovi campi o cambiando la formula con cui sono raggruppati i dati, basta rieseguire l'autocomposizione ed effettuare gli adattaLa guida in linea di Excel spiega con chiarezza la struttura di una tabella pivot, che può assumere forme tanto più complesse quanti più campi si aggiungono nella sua definizione.

L'autocomposizione, che conduce alla realizzazione di una tabella pivot. è una procedura quanto mai intuitiva. Basta infatti trascinare nelle diverse aree dello schema campi desiderati e il gioco è fatto.

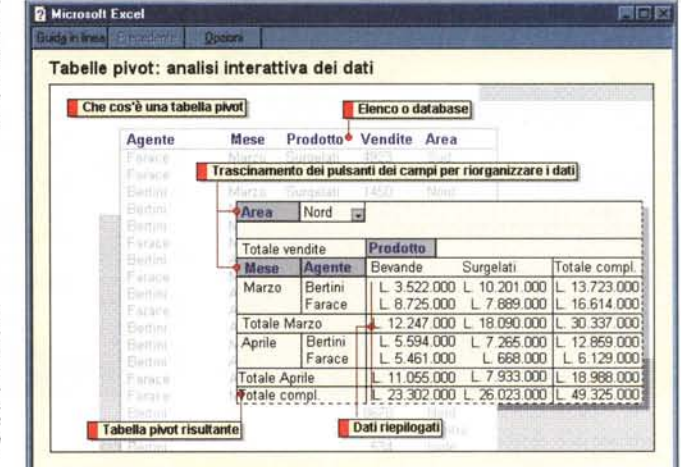

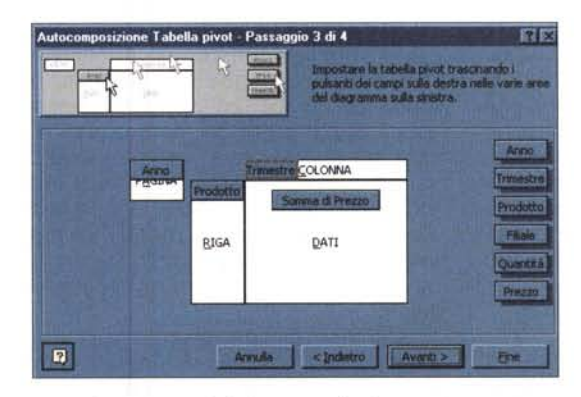

menti necessari. Ad esempio, basterà fare doppio clic sull'area dati per cambiare la somma in media, scegliendo l'operazione desiderata da un apposito elenco. Se si trascina un'intestazione di campo nell'area "pagina" il layout della tabella generata sarà specifico per i diversi valori di quel campo, che si potranno scorrere con un menù a ten-

Nicrosoft Excel - pivot sls

dina. Quindi l'esempio di cui sopra potrebbe essere adattato aggiungendo all'a-"pagina" il rea campo "città" così da ricavare i totali delle vendite anno per anno separata-

Sfruttando il campo pagina si è definita una tabella in più schermate selezionabili agendo sul menù nenù del campo<br>'anno". La barra dei comandi flottante include pulsanti per aggiornare i dati, modificarne l'orientamento e tornare all'autocomposizione

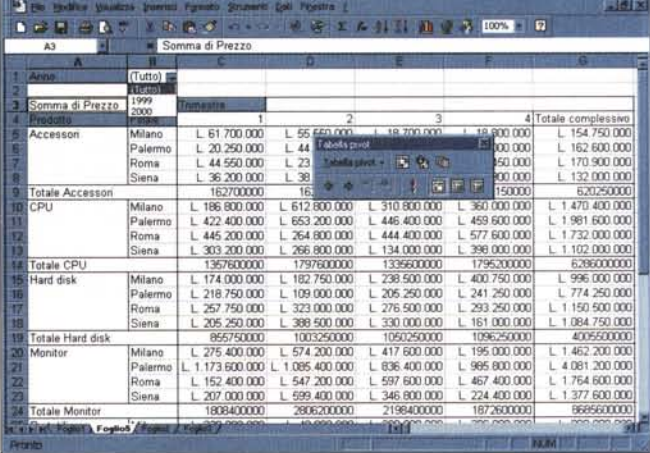

mente per ciascuna città. Una volta creata la tabella si potrà passare dalla situazione globale a quelle specifiche di Roma o Palermo semplicemente facendo clic sull'apposito pulsante. Aggiungendo molti campi, le tabelle pivot possono diventare decisamente più complicate da leggere e da gestire, allontanandosi dall'obbiettivo di realizzare un'analisi chiara e compatta. Ad ogni modo, per chi volesse cimentarsi in tabelle organizzate su

più campi riga o colonna, va ricordato che l'ordine con cui le intestazioni vengono inserite nelle diverse aree durante l'autocomposizione si rifletterà, con un preciso criterio gerarchico, sul layout finale e la distribuzione dei subtotali. Quando una tabella pivot diventa troppo grande o si vogliono avvicinare alcune aree che faranno parte di un **Excel**

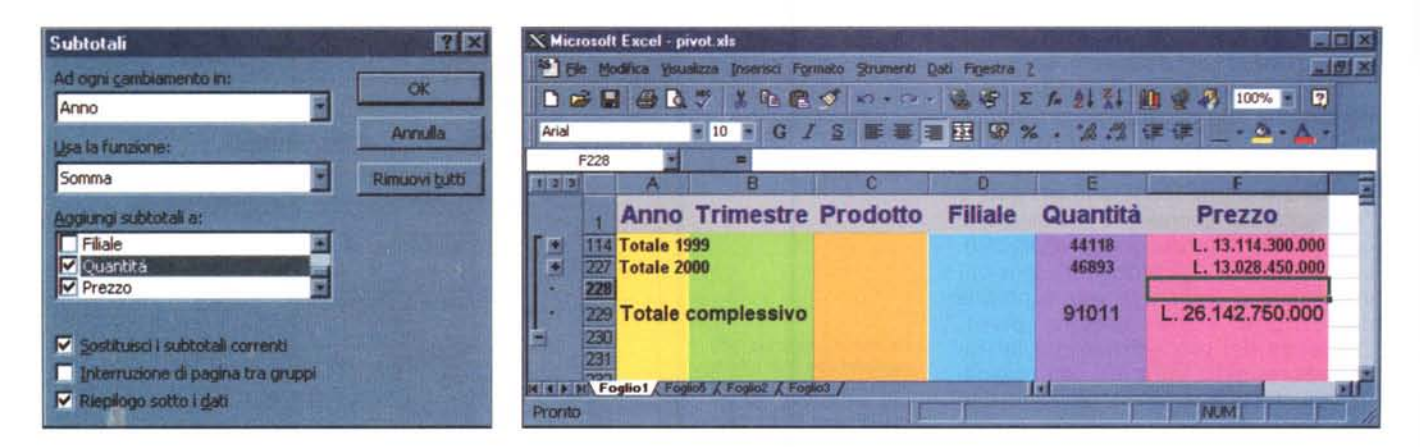

L'archivio può essere strutturato usando la funzione subtotali che sfrutta una delle operazioni possibili per raggruppare i valori numerici, offrendo visualizzazioni par*ziali, molto utili per realizzare report da mandare in stampa.*

grafico, è spesso utile nascondere le righe o le colonne dei valori superflui. A tal fine basterà un doppio clic sul titolo del campo per far apparire una finestra di dialogo in cui si possono selezionare gli elementi da nascondere. La stessa finestra è una via, alternativa all'autocomposizione, per cambiare l'orientamento del campo, la formula dei subtotali o l'etichetta visualizzata.

### **I subtotali**

Un modo più immediato per ricavare qualche informazione di riepilogo dal nostro archivio passa attraverso l'uso dei subtotali. A tal fine l'elenco deve essere ordinato, si potrà poi procedere attivando il comando" subtotali" dal menù "dati". La finestra di dialogo che appare permette di organizzare i dati in base a un campo principale, che va scelto, tra quelli presenti nell'elenco, nella voce" ad ogni cambiamento in': Si potrà poi decidere quale calcolo effettuare e quali campi numerici valutare nell'analisi. Ne risulterà una strutturazione dell'archivio, con la possibilità di espandere o meno i diversi livelli agendo sui pulsanti che compaiono sul lato sinistro del foglio di lavoro.

Alla fine di ogni gruppo verranno inclusi i totali parziali desiderati, oltre ad una riga di riepilogo finale. La funzione subtotali non sostituisce le tabelle pivot. che rimangono lo strumento in assoluto più versatile, ma permette di realizzare semplici schermate di riepilogo, che possono facilmente diventare utili stampati se si è

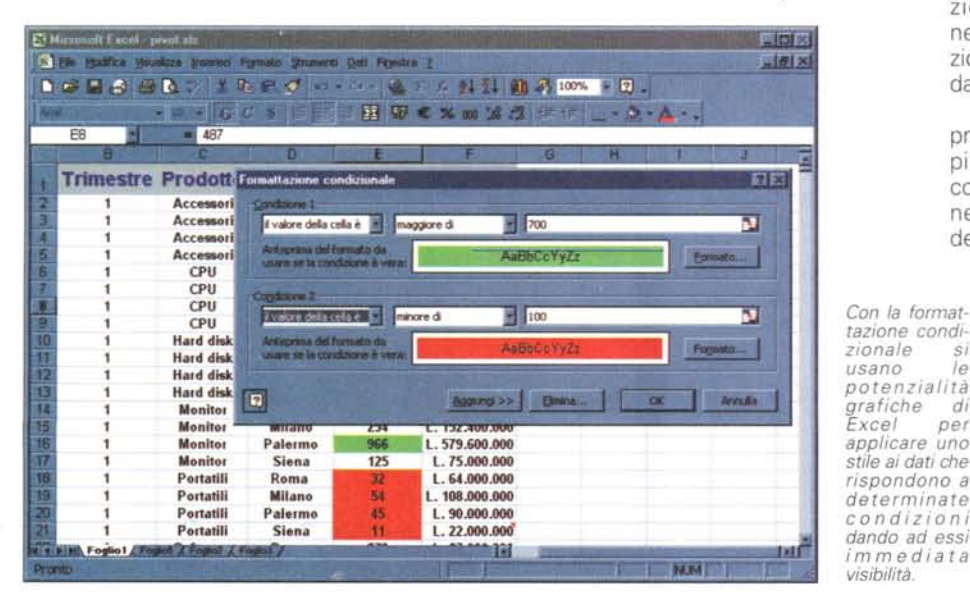

scelto di inserire un interruzione di pagina alla fine di ogni raggruppamento.

## **La formattazione condizionale**

L'analisi dei dati passa anche attraverso il colpo d'occhio, ed Excel, con le sue capacità grafiche, non ha certo difficoltà a far risaltare le informazioni che più ci interessano. Un blando esempio è la già citata possibilità di definire il formato numerico in modo che i valori negativi appaiano in rosso. AI di là di questo, Excel offre un modo ben più efficace e flessibile per mettere in evidenza le celle i cui contenuti rispondano a determinati requisiti: la formattazione condizionale. Per sfruttarla è necessario selezionare l'area di applicazione e scegliere il comando omonimo dal menù "formato':

La finestra di dialogo che appare prevede l'inserimento guidato di una o più condizioni, che si possono creare col pulsante "aggiungi". Ogni condizione può essere definita sul contenuto delle celle o attraverso una formula che

restituisca un valore booleano. Scelti i criteri, sarà poi possibile agire sul pulsante "formato" per definire quali caratteristiche estetiche dovranno assumere le celle che li soddisfano. E' possibile, ad esempio, far colorare di rosso lo sfondo di tutte le celle il cui valore sia inferiore a un limite prefissato e, contemporaneamente, rendere verdi quelle che contengono le cifre più alte.

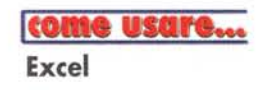

### **Inserire commenti**

Quando un foglio di lavoro diventa complesso e deve essere usato da molte persone, è utile includere commenti di spiegazione alle celle di significato più oscuro. Per ottenere questo basta fare clic con il tasto destro sulla cella da commentare e scegliere" inserisci commento': I commenti appariranno, in appositi riquadri, ogni qualvolta si passerà con il mouse sulla cella commentata, individuabile tramite un triangolino rosso presente nell'angolo superiore destro.

#### **Il consolidamento**

Talvolta è utile mantenere su fogli diversi le informazioni da usare in un grosso progetto. Addirittura qualche volta è auspicabile che i fogli non si trovino nemmeno sulla stessa macchina. Con il comando "consolida" del menù "dati" è possibile trasformare il foglio corrente in un riepilogo generale delle informazioni prelevate altrove, selezionando le aree e i fogli desiderati e raggruppando le informazioni attraverso una semplice formula come "somma '; "media" e così via. L'importante è fare attenzione affinché le aree prescelte siano compatibili, come quantità e tipologia delle informazioni, con il calcolo da effettuare.

# **Le macro di Excel**

Una macro non è altro che una sequenza di azioni che **il** programma può eseguire in sequenza. In effetti macro sta per macro istruzione, laddove per istruzione si intende un singolo comando come "seleziona una cella" o 'attiva il grassetto". L'utilità delle macro è legata alla necessità di automatizzare

delle procedure che andrebbero altrimenti eseguite manualmente. Le macro di Excel sono realizzate in un linguaggio che è un sottoinsieme del

*Se si usano i tool grafici di office per aggiungere forme* o *immagini a un foglio di Excel,* è *possibile assegnare una macro a ciascuna di esse. La macro si attiverà ad ogni clic del mouse sull'oggetto stesso.*

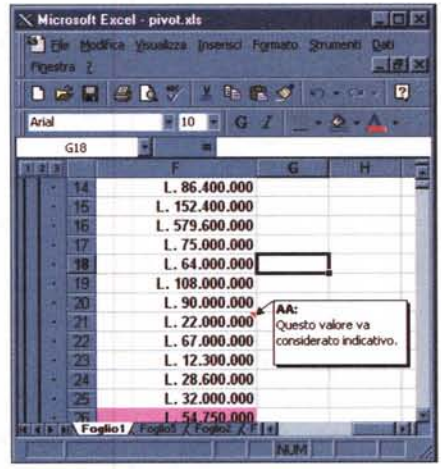

*Le celle commentate si riconoscono per il triangolino rosso e sono il mezzo più elegante e discreto per dare spiegazioni e registrare memorandum.*

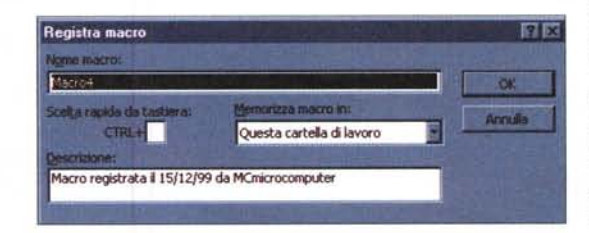

*Questa finestra di dialogo* è *tutto quel che serve per avviare il registratore di macro di Excel.*

Visual Basic di Microsoft, la cui conoscenza è necessaria per un impiego veramente efficace. Ad ogni modo, esiste un semplicissimo strumento per generare macro senza scrivere una riga di codice, che si attiva dal menù "strumenti/macro/registra nuova macro': Assegnato un nome alla nostra nuova macro e definita un'eventuale combinazione del tasto "ctrl" con una lettera, per avviarla più comodamente, è possibile iniziare la creazione facendo clic su "ok': Da questo momento fino alla pressione del pulsante di stop,

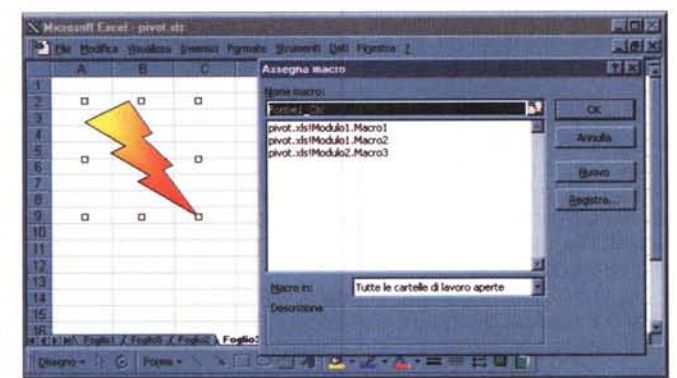

che compare in un'apposita finestrella, ogni azione che compiremo sulla cartella di lavoro verrà registrata e potrà essere rieseguita in qualsiasi momento. Un apposito bottone permette, inoltre, di scegliere se la macro dovrà considerare i riferimenti alle celle modificate come assoluti o relativi, con le ovvie conseguenze sulle successive esecuzioni. Una volta create delle macro, queste potranno essere eseguite in molti modi: usando il menù strumenti/macro/macro", attraverso la sequenza di tasti da noi stessi definita o, più comodamente, assegnando la macro ad un oggetto grafico. Infatti, se si inserisce un disegno nel foglio di lavoro o si traccia una delle "forme" messe a disposizione delle applicazioni di Office, sarà possibile cliccarvi sopra con **il** tasto destro e scegliere" asse-

gna macro" per associare una delle macro precedentemente registrate all'oggetto, in modo tale che cliccando su di esso la macro inizi la sua esecuzione.

Per dare un occhiata alla struttura di una macro basta scegliere "modifica" dal suo menù di esecuzione. Quella che si apre è la finestra di sviluppo di Visual Basic, attraverso la quale i pro-

**TOMO USUFORD** Word

sul prossimo numero

grammi Microsoft possono essere completamente personalizzati.

### **Conclusioni**

Si conclude, così, questa sezione del Come Usare dedicata ad Excel. Nei prossimi numeri, infatti, ci occuperemo di altri programmi di uso altrettanto comune. Speriamo di aver tracciato un quadro di Excel in particolare e dei moderni fogli elettronici in generale, quali strumenti davvero versatili e completi. Ad ogni modo, **il** vero vantaggio di avere un'idea complessiva delle funzionalità di un programma consiste nel sapere esattamente cosa non può fare. Ovvero di riconoscere quando è più semplice o conveniente affidarsi a strumenti più specifici piuttosto che sprecare tempo combattendo con le funzioni avanzate. Arrivederci al prossimo numero e buon lavoro con Excel. MIS